## **Cambiar contraseñas en el portal de Office.com**

1. Entrar al portal de Office 365.

Abrir un navegador de internet e ir a la siguiente URL: portal.office.com, como se muestra en la imagen se solicitará el usuario y contraseña asignados.

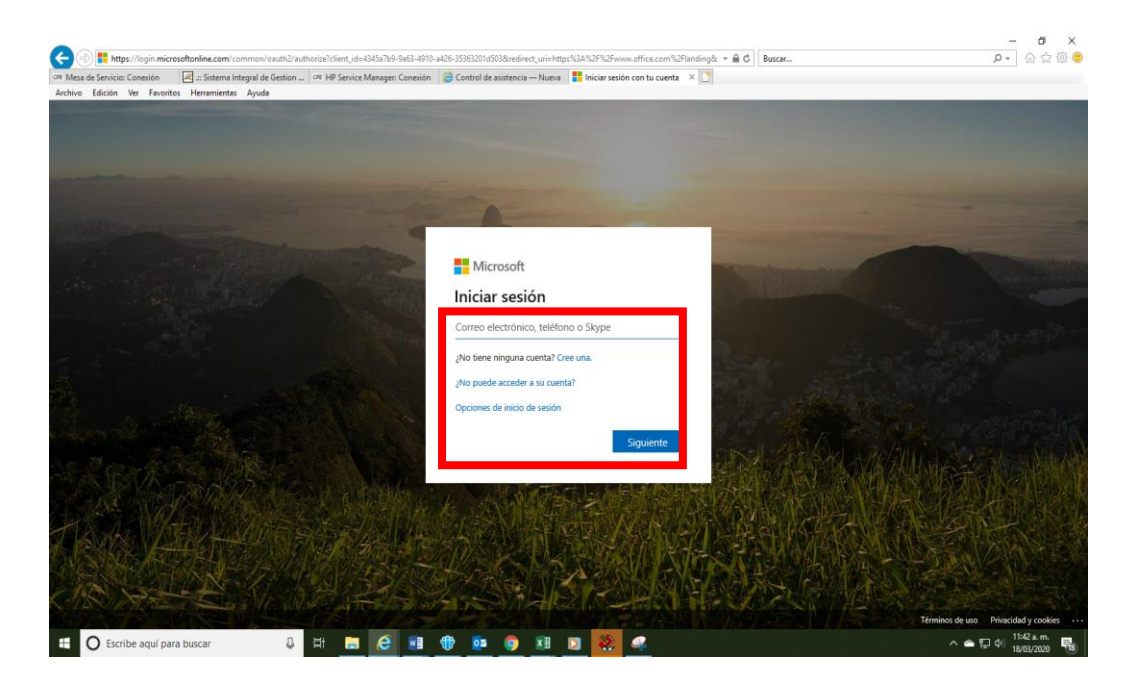

2. Una vez dentro del portal de Office365, nos vamos a la parte superior derecha (así como lo vemos en pantalla) donde está el nombre de la persona, como se muestra en la imagen.

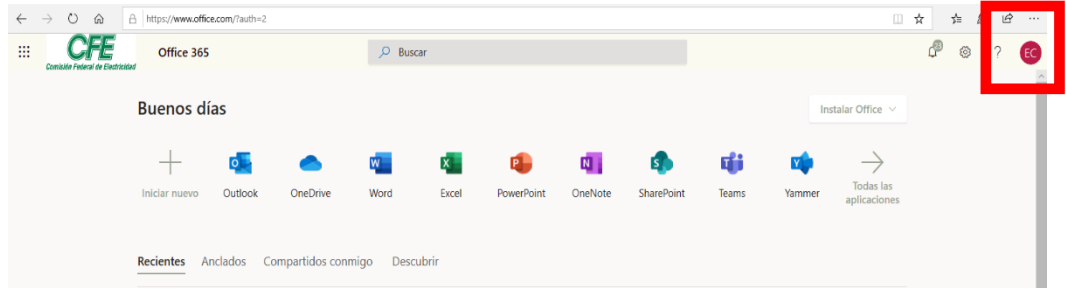

Damos clic en el nombre y nos manda a la siguiente ventana, entramos en "Mi Cuenta".

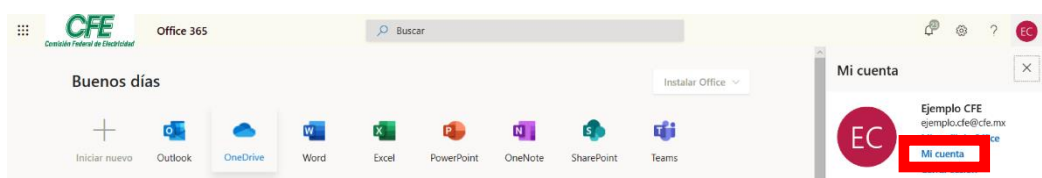

Nos vamos a administrar seguridad y privacidad.

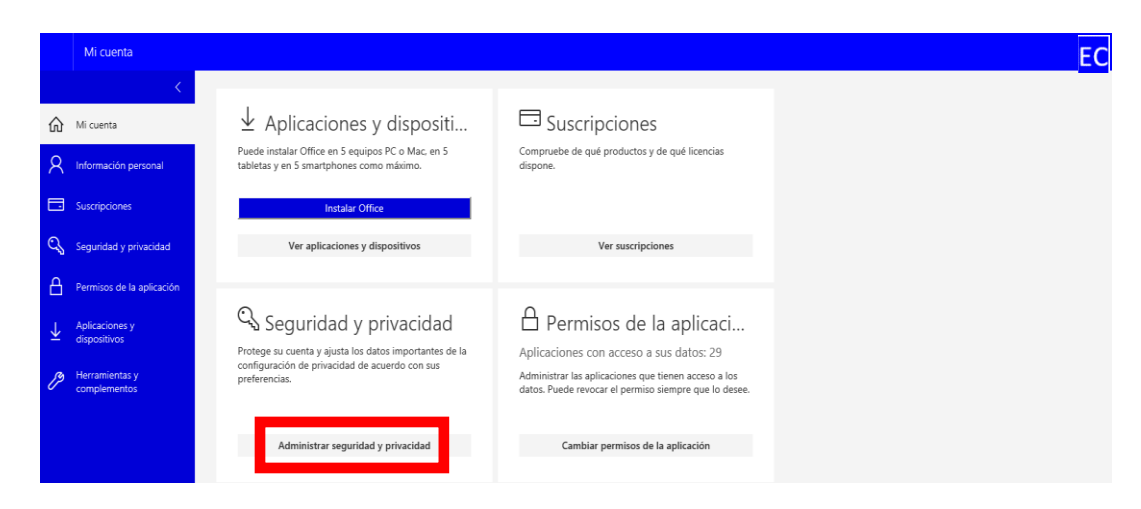

Nos mostrara la siguiente pantalla.

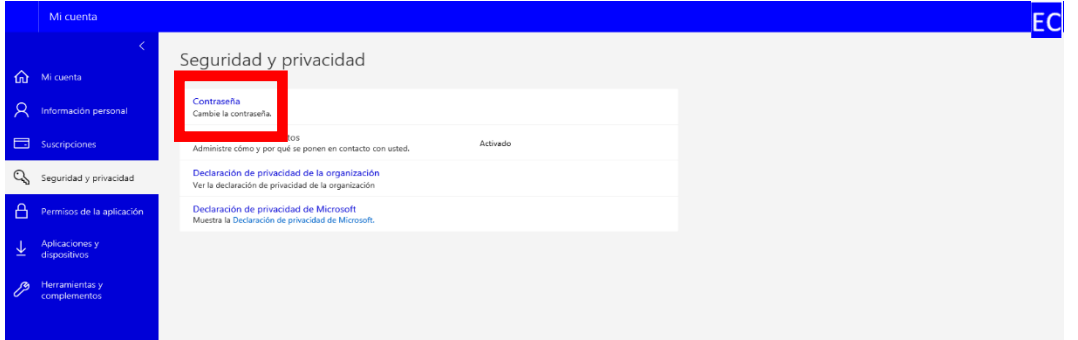

Seleccionamos cambie la contraseña.

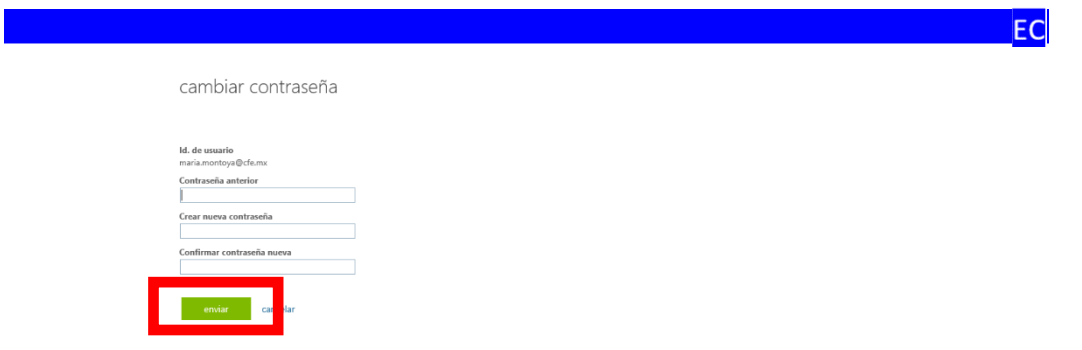

Damos la contraseña actual, después 2 veces la nueva contraseña y damos en enviar, listo la nueva contraseña esta activada.